## 單機版-補充保險費網路申報明細資料上傳注意事項

如您已安裝好**補充保險費電子申報系統(單機版)**,並已維護好扣費單位資料、 所得人基本資料、扣繳補充保險費資料後,您可以透過以下方式直接以網路申報 扣費明細:

單機版登入\申報作業\申報資料上傳

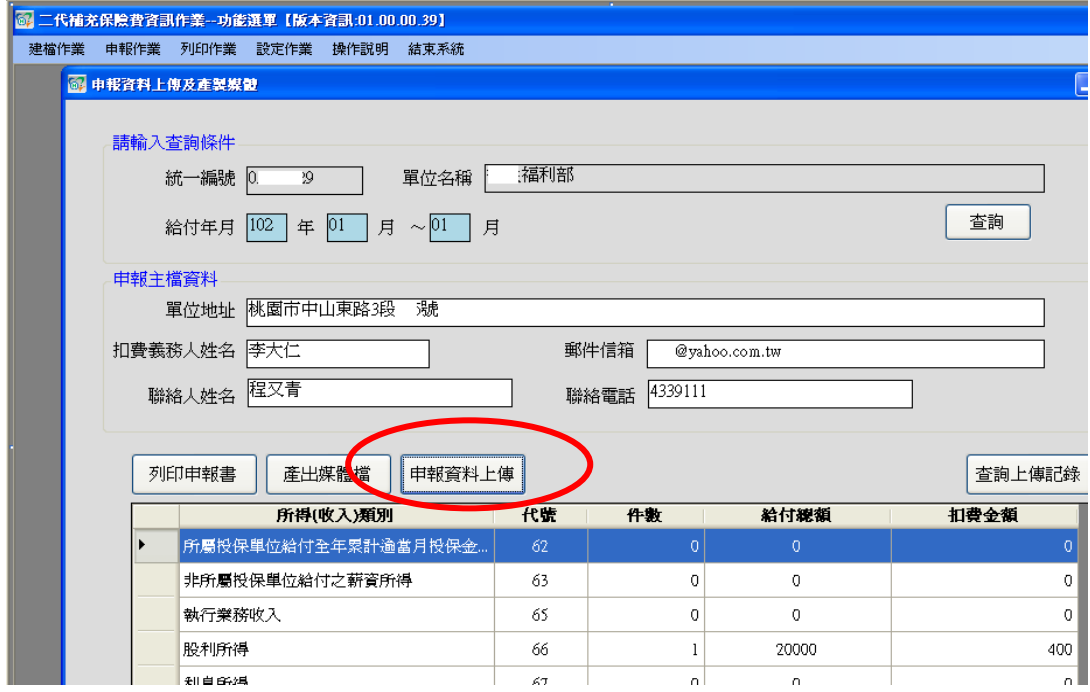

提醒您使用補充保險費電子申報系統(單機版)連線 上網申報扣費明細(包含登入方式以憑證登入及帳號+ 密碼登入),需插入已註冊之單位憑證或經由已註冊單 付憑證指派之代理人的自然人憑證上傳 單位憑證註冊、或經由已註冊單位憑證指派之代理人 作業僅需執行 1 次,日後申報資料上傳插入憑證即可

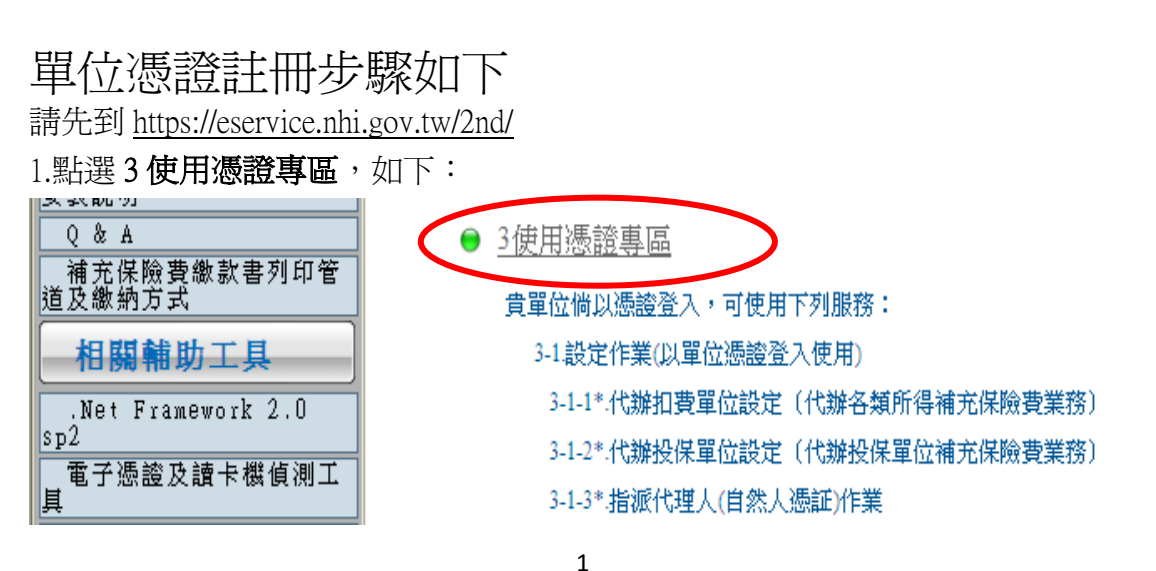

## 單機版一補充保險費網路申報明細資料上傳注意事項

2.點選單位憑証上傳後鍵入統一編號、聯絡人姓名、電話、單位憑證 PIN 碼後點 選確認上傳就可完成註冊(扣費單位如有正、附卡2張以上單位憑證,僅需註冊 其中 1 張即可,請勿重複註冊,並以完成註冊之憑證辦理補充保險費相關作業)。

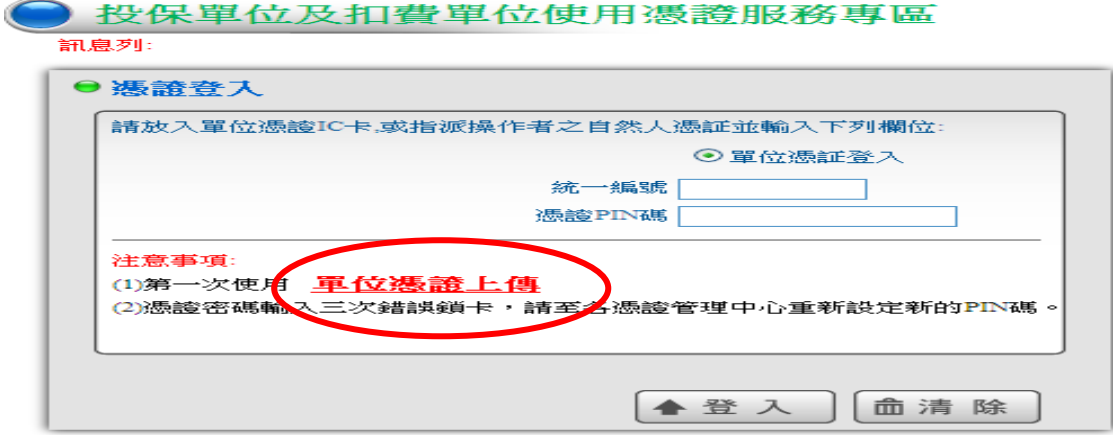

3.註冊完之單位憑證即可於補充保險費電子申報系統(單機版)將申報資料上傳。

已註冊單位憑證指派代理人作業步驟如下

進入使用憑證專區 <https://eservice.nhi.gov.tw/2nd/>

1.點選 3 使用憑證專區,如下:

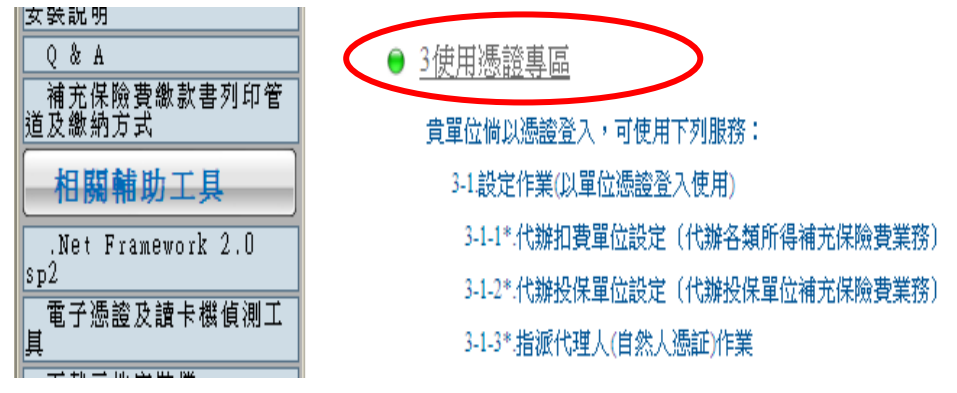

2.鍵入統一編號及憑證 PIN 碼後登入

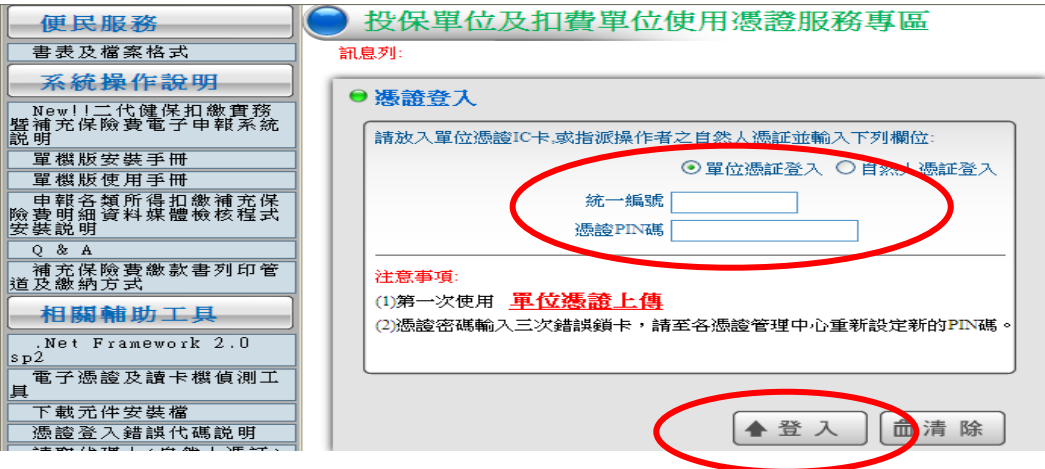

## 單機版一補充保險費網路申報明細資料上傳注意事項

3.點選指派代理人作業

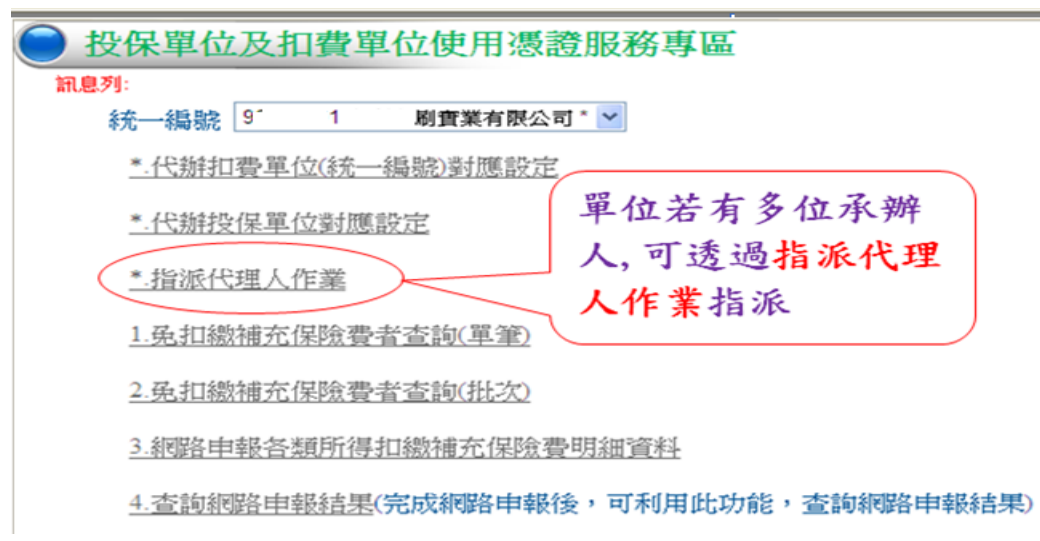

4.指派承辦人員(此處鍵入被指派人身分證號、姓名、插入自然人憑證讀取憑證 號碼後點選新增)

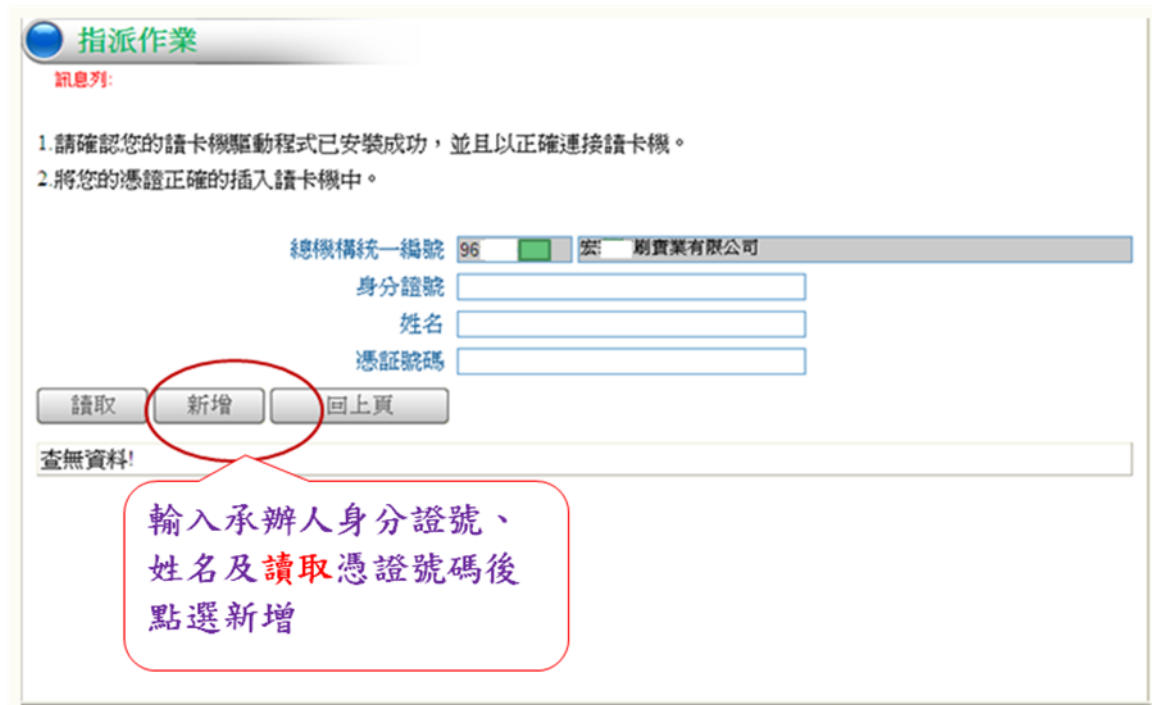

5.被授權人之自然人憑證即可於補充保險費電子申報系統(單機版)將申報資料 上傳。